# Call for Price for Magento 2 User Guide

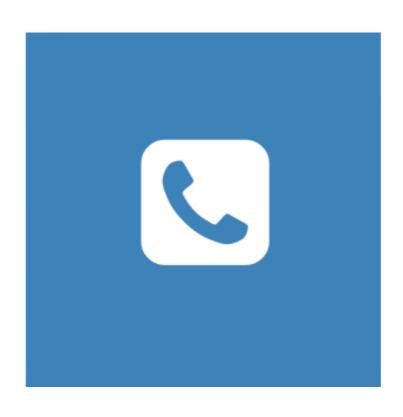

## **Table of Contents**

## 1. Call for Price Configuration

- 1.1. Accessing the Extension Main Setting
- 1.2. General
- 1.3. Hide Options
- 1.4. Form
- 1.5. Notifications and Design
- 1.6. Call For Price Per Product

## 2. Call for Price Management

- 2.1. Managing Inquiries
- 3. Front-End View
- 4. Support

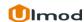

# 1. Call for Price Configuration

Once you are finished with installing the extension it is time to proceed to your Magento 2 backend to finalize the Call for Price setup.

Before start using the extension, we suggest running through the Call for Price extension settings and other options available to adjust the settings. This will help in better understanding of how the extension functions and what can you expect the "Call For Price" to look and feel like.

# 1.1. Accessing the Extension Main Settings

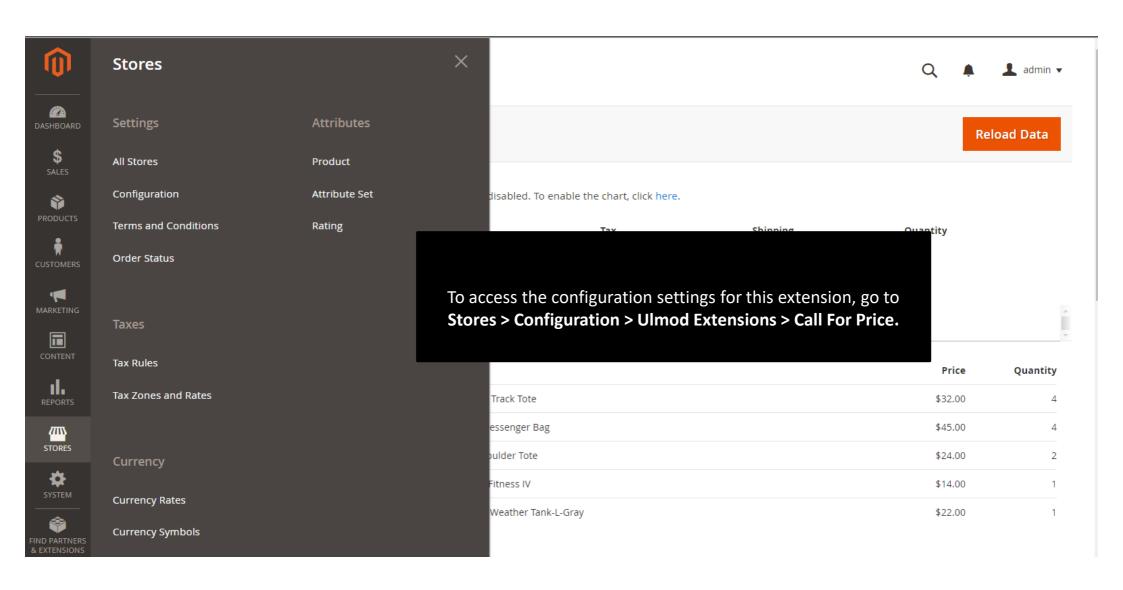

#### 1.2. General

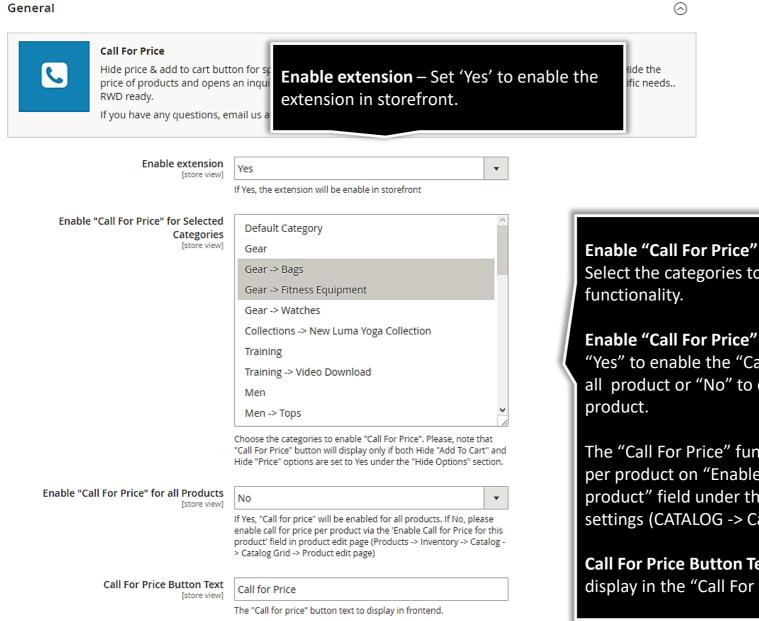

**Enable "Call For Price" For Selected Categories –** Select the categories to enable "Call for price"

**Enable "Call For Price" For All Products – Set** "Yes" to enable the "Call For Price" functionality to all product or "No" to enable this per a particular

The "Call For Price" functionality can be enabled per product on "Enable Call for Price for this product" field under the product edit page settings (CATALOG -> Catalog -> Products)

Call For Price Button Text – Enter the text to display in the "Call For Price" button.

# 1.3. Hide Options

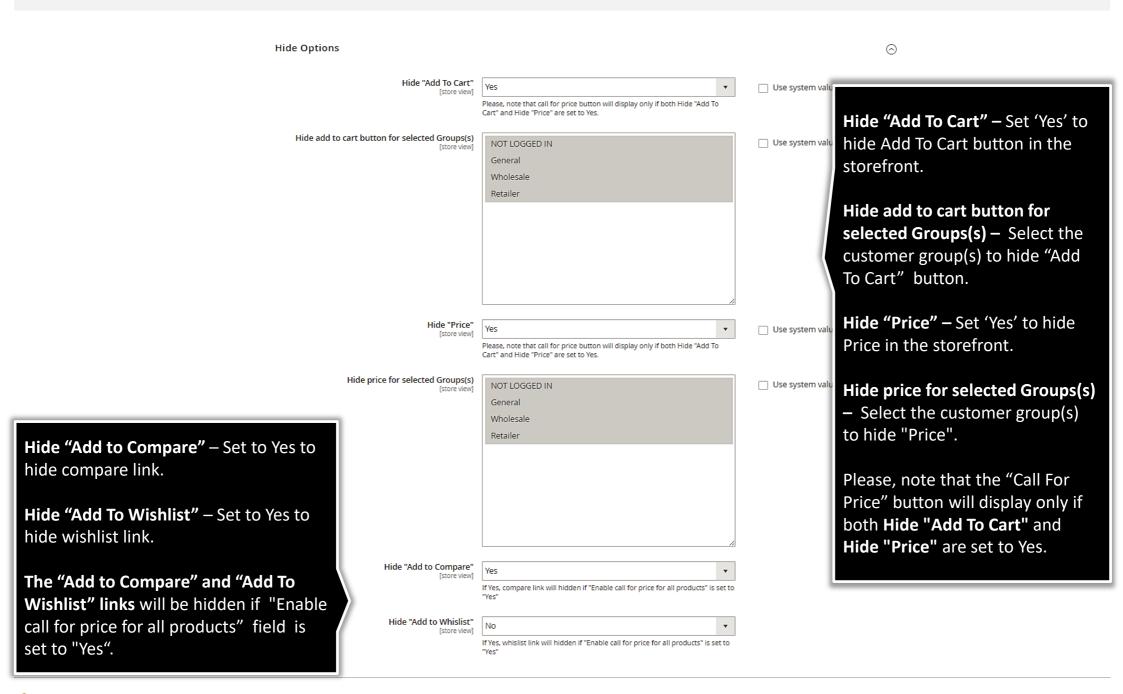

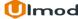

#### 1.4. Form

Form  $\bigcirc$ General **Form Title** – enter the title to appear in the Call For Price Form. Form Title Call For Price Form [store view] **Form Note** – enter a short note to appear after the "Form Title". Form Note Please fill out the form below and submit, we will get [store view] back to you as soon as possible Message to display after call for price inquiry is successfully submitted - specify the success message to display after Please, enter short text to display after the Form title. inquiry submission. Message to display after call for price Thank you for your inquiry. We will get back to you as inquiry is successfully submitted soon as possible. **Enable Telephone Field in Form** – set "Yes" Fields to show the telephone field in the Call For Price Form or "No" to hide it. Enable Telephone Field in Form? [store view] **Enable Subject Field in Form** – set "Yes" to Enable Subject Field in Form? [store view] show the subject field in the Call For Price

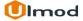

Form or "No" to hide it.

## 1.4.1. Additional Form Fields

#### Additional Fields

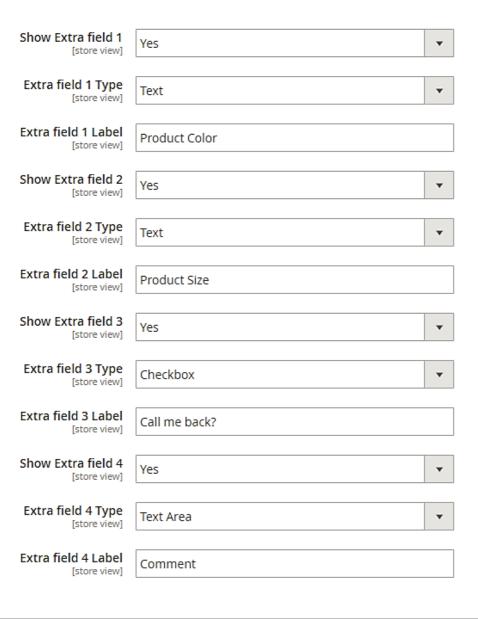

Set "Yes" to enable each extra field in the form. Up to four additional fields available. Choose from three fields type: text, checkbox, and textarea.

Define the label of each field to display in the Call For Price form and in the view/edit inquiry from the admin side.

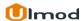

## 1.5. Notifications and Design

#### Notifications

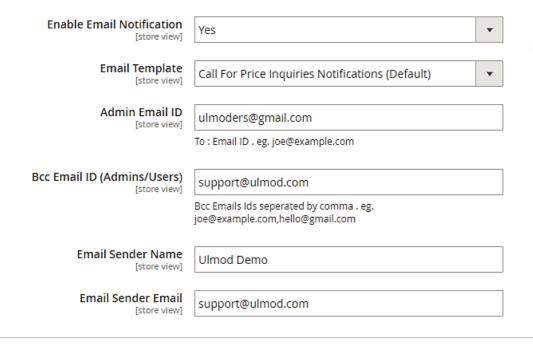

**Enable Call for price Notification** – Set 'Yes' to start received any call for price notification, or to 'No' to disable this functionality.

**Call for price Email Template** – Choose the template.

**Admin Email ID** – Specify the email id to which call for price inquiries will be delivery.

Bcc Email ID (Admins/Users) – Specify the cc emails ids (with comma separated) to which call for price inquiries will be delivery.

Specify the Sender Email and Name of each call for price inquiry notification

#### Design

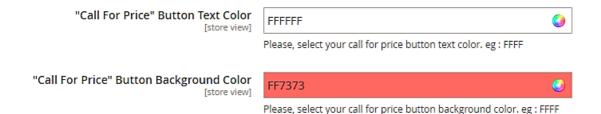

Choose the "Call For Price"

Button Text and Background
Color

 $\bigcirc$ 

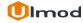

### 1.6. Call For Price Per Product

Add Attribute

Save

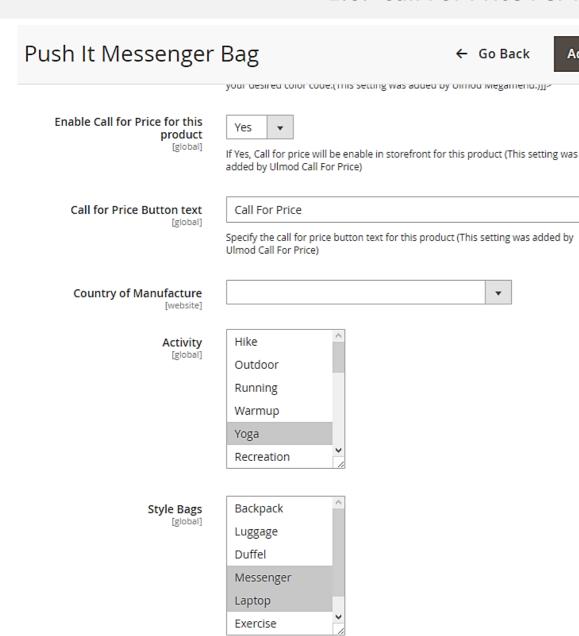

To enable the "Call For Price" functionality per particular product, go to CATALOG -> Catalog -> Product, choose the product, then Set the "Enable Call for price for this product" field to 'Yes' to enable the "Call For Price" functionality for the product, and define the "Call for price Button text".

Please make sure that the **Enable "Call For Price" for all Products" field** is set to **No** under the extension settings, before using this functionality.

# 2. Call for Price Management

#### **Inquiries**

The extension allows you to manage all the call for price inquiries in the admin panel. To view, edit or create new inquiry, please go to "Marketing -> Call For Price by Ulmod -> Call For Price Inquiries "A convenient grid displays all your inquiries. Discover mass actions to manage your inquiries faster. To create new inquiry, please click the 'Add New Inquiry' button in the upper right corner of the page.

# 2.1. Managing Call for Price Inquiries

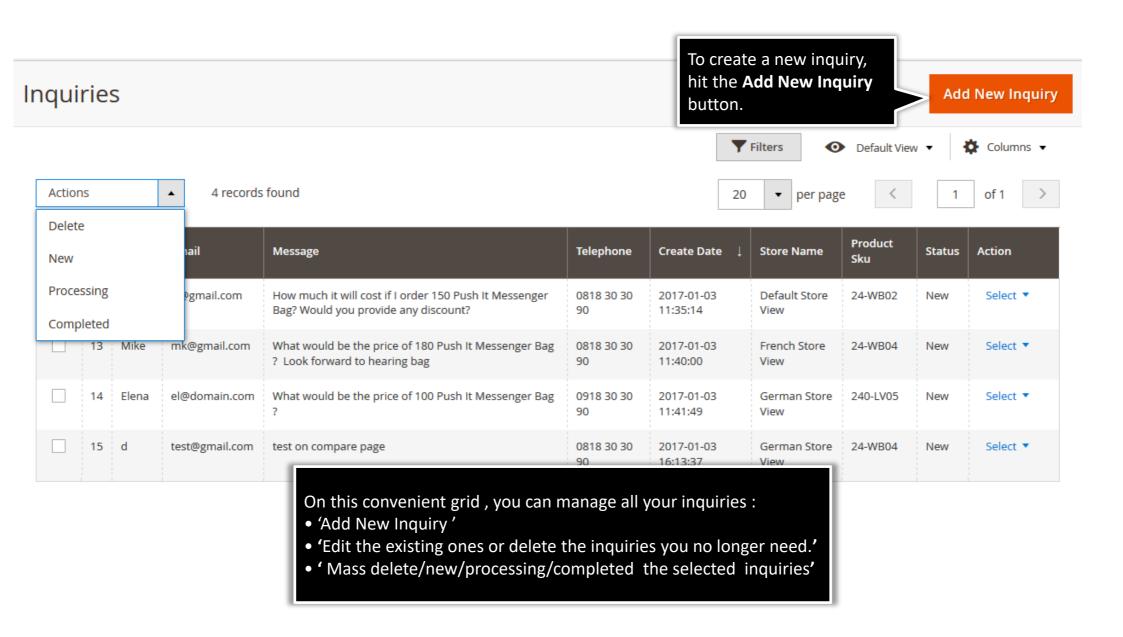

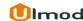

# 2.1.1. Edit Inquiry : General

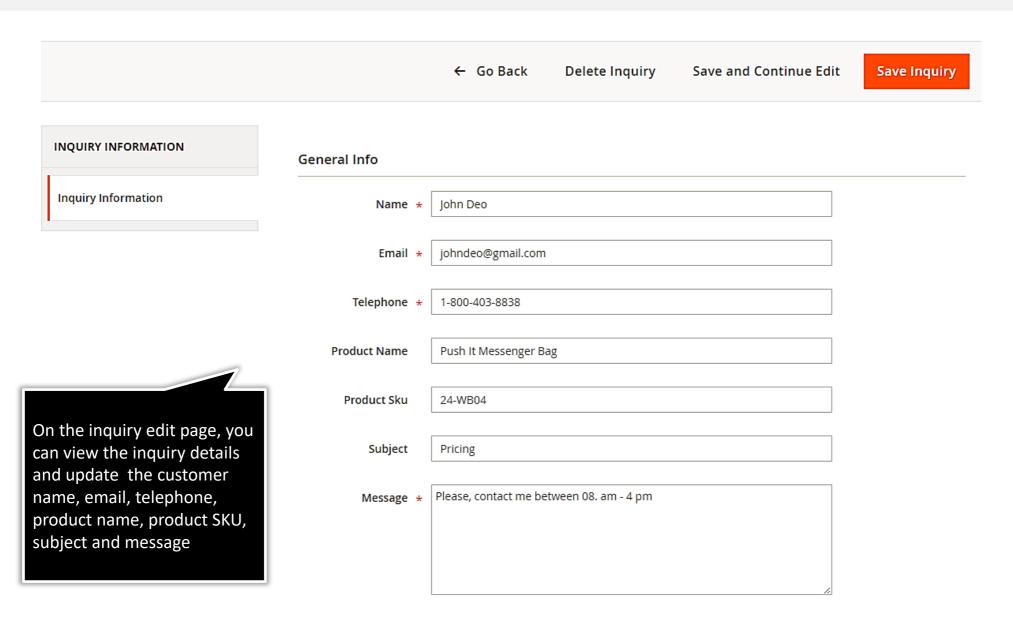

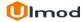

# 2.1.2. Edit Inquiry : Additional

# Additional Info

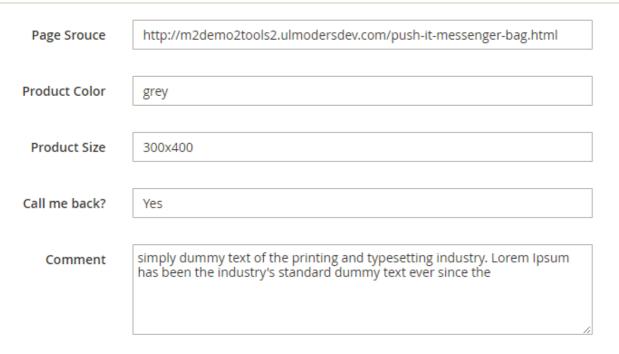

On the inquiry edit page, you can view and update the page source URL, and all extra fields data. Eg. Product color, Product size, Call me back and comment.

The label of each extra field will be the one you defined earlier in "Additional fields" section, from Stores > Configuration > Ulmod Extensions > Call for price, then Form -> Additional Fields section

#### Store View & Status

Status \* New

You can view and update the store view, and status of the inquiry

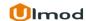

## 3. Front-End View

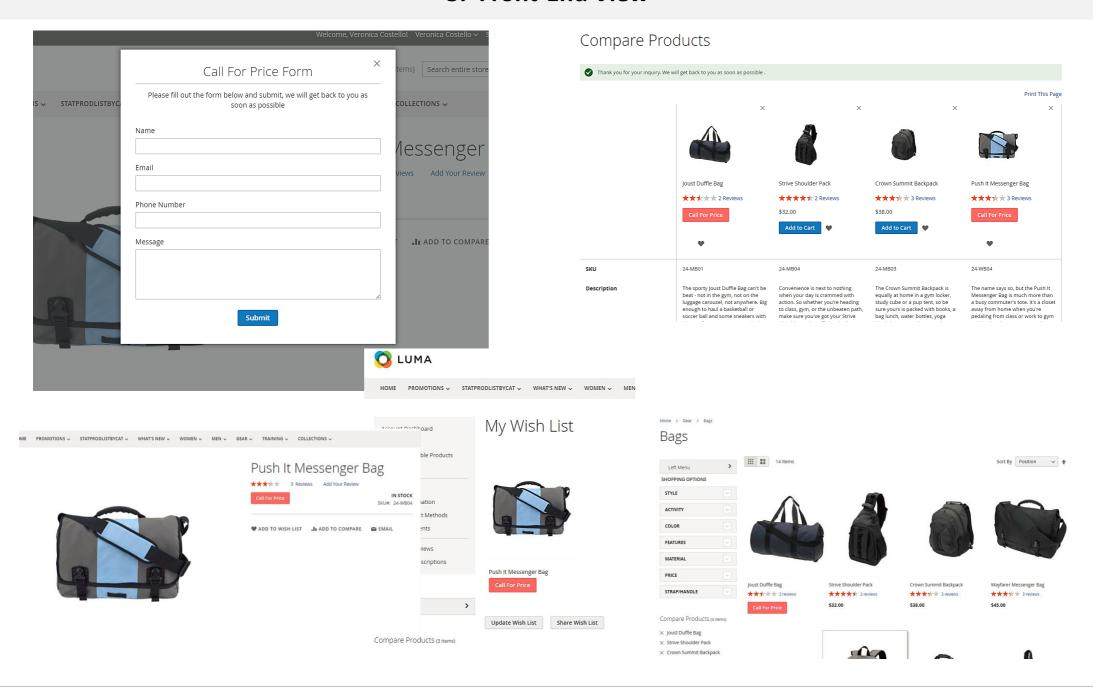

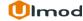

## 4. Support

#### **Need Help?**

Ulmod Support team is always ready to assist you, no matter which part of the world you are in. If something does happen and you think you might be experiencing an issue or bug, please contact us via <a href="mailto:support@ulmod.com">support@ulmod.com</a> and we will help you out.

#### **Got Questions?**

Should you have any questions or feature suggestions, please contact us at: <a href="http://ulmod.com/contact/">http://ulmod.com/contact/</a>
Your feedback is absolutely welcome!